# **Instalando SUMA Unidad de Campo**

## **Requerimientos técnicos**

1. Los requerimientos mínimos que debe poseer la computadora para implementar una Unidad de Campo son:

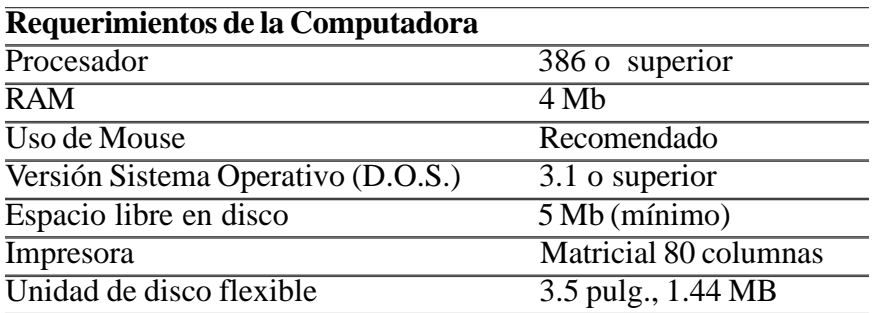

- 2. Debe revisar su archivo CONFIG.SYS, de manera que registre las instrucciones **FILES=50** y **BUFFERS=40**. Si estas instrucciones no están presentes o sus valores son inferiores, edite el archivo y arranque nuevamente la computadora para que los cambios tengan efecto.
- 3. Si desea utilizar un mouse, verifique que el controlador MOUSE.COM o similar haya sido cargado por el archivo AUTOEXEC.BAT. En caso contrario instale el software del fabricante que hará, por lo general, todo el trabajo automáticamente o verifique la existencia en el disco duro y modifique el archivo AUTOEXEC.BAT con la ruta correcta
- 4. Verifique que la hora y fecha que reporta el programa sean las correctas, utilizando los comandos FECHA (DATE) y HORA (TIME) del D.O.S.. Es importante esta verificación porque el programa utiliza estos datos al grabar o buscar información.

## **Instalación de SUMA Unidad de Campo**

- 1. Inserte el disco de instalación dentro de la unidad de diskettes de 3.5 pulgadas seleccionando A: o B:. Este disco de instalación se crea en el módulo SUMA CENTRAL.
- 2. Digite la instrucción INSTALL y presione <ENTER>, seguidamente aparecerá una serie de información en pantalla sobre el proceso de instalación del programa. Si se presenta algún problema durante la instalación aparecerá la siguiente pantalla:

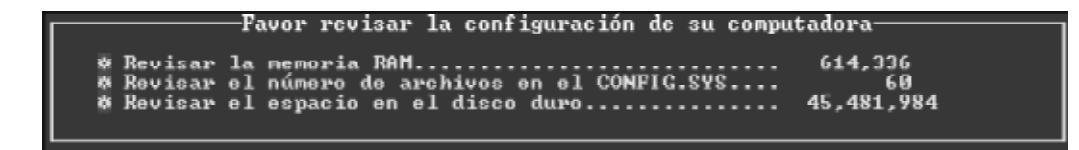

# **Inicio de una sesión de trabajo**

Para iniciar una sesión de trabajo desde el D.O.S., en **"C:\"** digite TERMINAL y presione la tecla <ENTER>. Verá la siguiente pantalla:

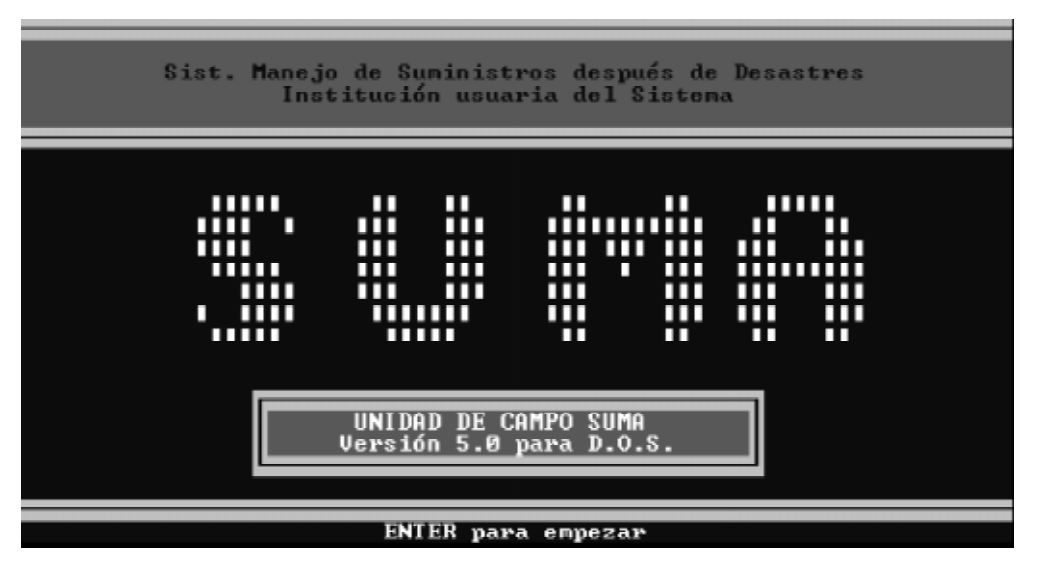

Después de presionar esa tecla, el programa le solicitará una contraseña de identificación y le pedirá que escoja un sitio de recepción. Ambos datos han sido previamente definidos en SUMA CENTRAL.

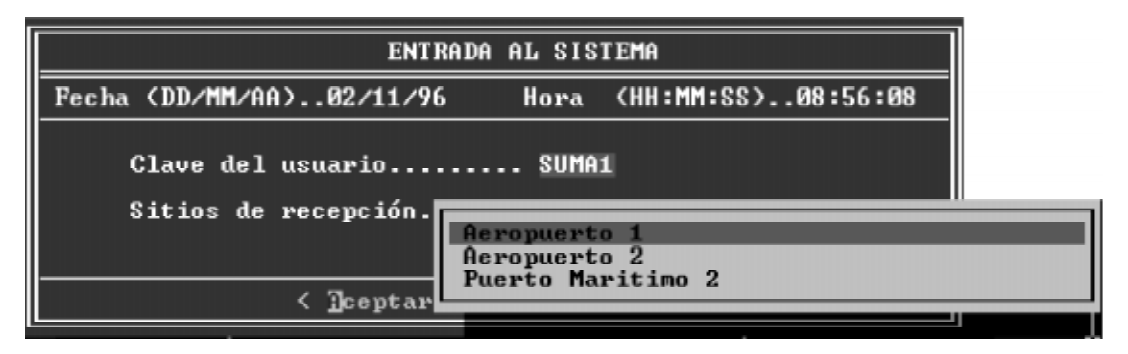

Si la contraseña digitada está registrada por el programa continuará sin problemas, en caso contrario el programa retornará al D.O.S., por lo que deberá verificar su clave e intentarlo de nuevo.

# **El menú principal**

Los menús son los medios por los cuales usted puede comunicarse con el programa. En ellos se encuentran definidas la mayoría de operaciones necesarias para el ingreso y salida de los datos recolectados en el área de trabajo. Pueden ser activados y utilizados desde el teclado o utilizando un mouse. Las partes del menú son mostradas en la siguiente figura:

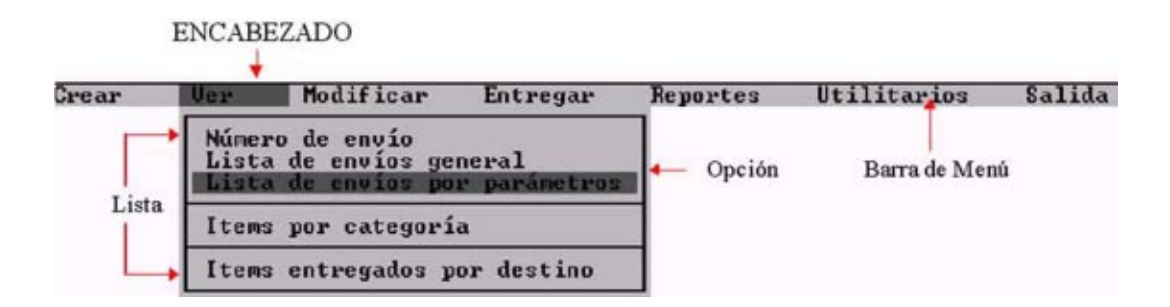

## **Escogiendo opciones**

#### Con el Teclado

- 1. Al ingresar al programa la primera opción predeterminada es Crear. Para seleccionar otro encabezado, presione la tecla de la flecha izquierda (←) o la de flecha derecha (→) para moverse sobre la barra de menú.
- 2. Presione las tecla de flecha abajo  $(\downarrow)$  o flecha arriba  $(\uparrow)$  para colocarse sobre la opción y luego presione <ENTER>. Otra alternativa es utilizar las letras resaltadas de los títulos de las opciones de la lista (Teclas Calientes) para llegar directamente.

#### Con el Mouse

- 1. Coloque el apuntador del mouse sobre el encabezado y presione el botón izquierdo del mouse ,una vez, para mostrar la lista de opciones.
- 2. Apunte a la opción deseada y presione el botón izquierdo del mouse una vez.

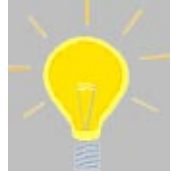

Usted puede configurar los colores de presentación de su Unidad de Campo, moviéndose al encabezado Utilitarios de la barra de menú y seleccionando la opción Configurar Color. Muévase sobre la lista y escoja el que mejor se ajuste a sus preferencias.

Si no sabe en cuál Unidad de Campo está trabajando o el lugar de operación definido, o si se han registrado otros envíos antes de que usted iniciara, se puede consultar la opción Acerca de esta Unidad del encabezado Utilitarios del Menú Principal, la cual contiene información referente al número de la unidad de campo, la cantidad de envíos registrada, lugar de operación y el espacio libre en el disco duro.

## **Importancia de la protección de los datos**

No existe una computadora o programa que pueda ofrecer seguridad perfecta para los datos y programas, especialmente si consideramos las condiciones que rodean al área de trabajo de los equipos SUMA. La única manera de protegerlos es realizando respaldos regulares en diskettes. La versión 5.0 de la Unidad de Campo contempla un procedimiento de respaldo, así como la herramienta de restauración en caso de problemas. Estas opciones serán tratadas luego en el apartado Utilitarios.

# **Finalizando la sesión de trabajo**

Para terminar la sesión de trabajo seleccione el encabezado Salir de la barra de menú y luego la opción Salir de este programa, mostrada en la siguiente figura:

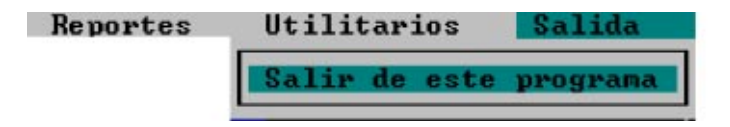

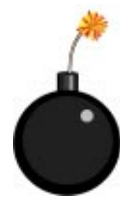

Asegúrese de terminar siempre la sesión de trabajo con la opción Salir de este programa . Si apaga la computadora sin haber salido correctamente, puede causar daños o destruir los archivos e índices del programa que estaba usando.